# 418383 การเขียนโปรแกรมเกม User Interface Programming

ประมุข ขันเงิน pramook@gmail.com

### Game User Interface

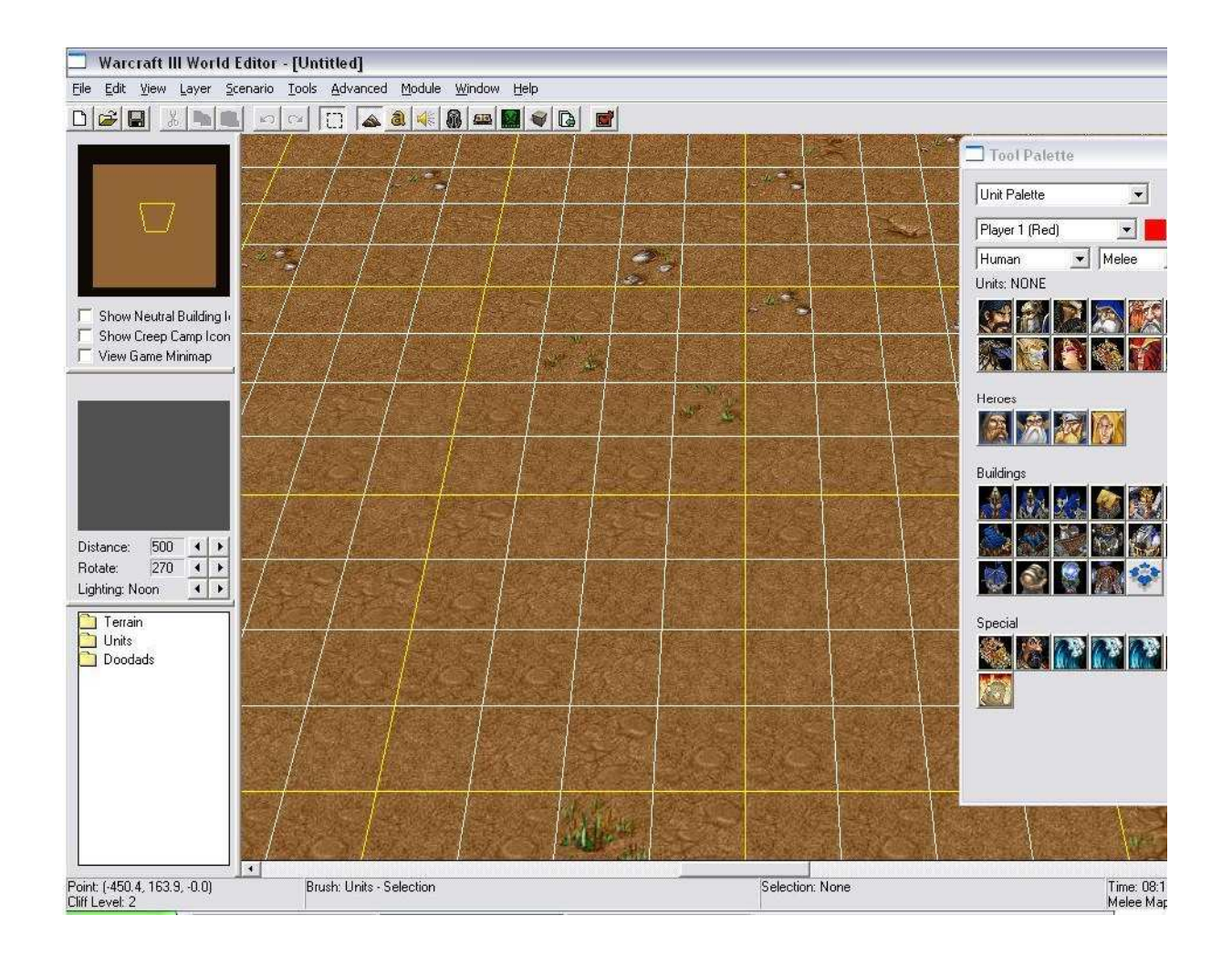

### Game User Interface

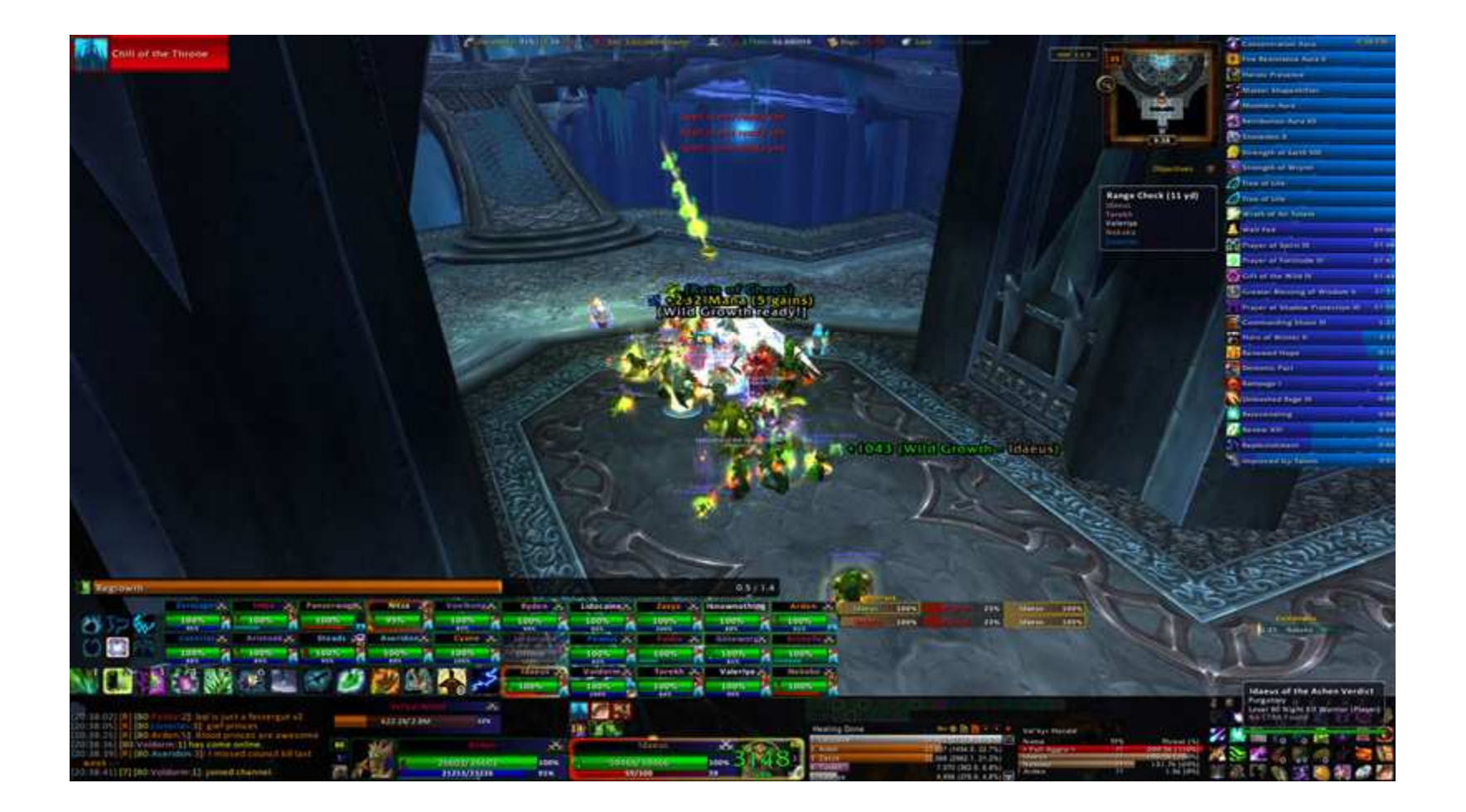

## Game User Interface

- เราต้องการ  ${\sf control}$  ลักษณะคล้ายกับของโปรแกรมประยุกต์ทั่วไป
	- ปุ่มกด
	- radio button
	- check box
	- $-$  drop down list box
	- sliders
	- $-$  ฯลฯ

### วิธีการสร้าง User Interface

• เขียนเองทุกอย่าง

 $-\circledS$ 

- ใช้ไลบรารีที่คนอื่นสร้างไว้
	- $-$ ใช้ WinForms
		- Control อยู่ข้างนอก XNA
		- เหมาะสำหรับใช้เวลาสร้าง editor ต่างๆ
	- ใช้ไลบรารีสำหรับสร้าง User Interface ในเกมโดยเฉพาะ
		- Control อยู่ใน XNA
		- เหมาะสำหรับใช้สร้าง user interface ในเกม

### การใช้ XNA กับ WINFORMS

### การทำงานของ XNA ปกติ

- เภา subclass Game
- Game สร้างหน้าต่างหนึ่งหน้าต่างสำหรับเกมของคุณ
- เรา override เมธอด Update และ Draw
- บางกรณีเราอาจพบว่า framework นี้มีข้อจำกัด – บางครั้งคุณอยากจะสร้างหน้าต่างเอง
	-
	- บางครั้งคุณอาจจะอยากสร้าง editor สำหรับเกม

## Microsoft.Xna.Framework.Game

- XNA ประกอบด้วย assembly หลายๆ ตัว
	- Microsoft. Xna. Framework
	- Microsoft. Xna. Framework. Graphics
	- Microsoft.Xna.Framework.Content
	- ฯลฯ
- Microsoft.Xna.Framework.Game มีคลาส Game ที่เป็นโค้ดระดับสูงที่ใช้ assembly อื่น ในการสร้าง application สำหรับเกมโดยเฉพาะ

### การรันโค้ดเกมด้วยวิธีลื่น

- $\bullet$  คุณต้องสร้างคลาสที่ทำหน้าที่แทน Game
- ในที่นี้เราจะสร้าง control ที่โค้ด XNA สามารถวาดรูปใส่ได้
- แล้วเอา control นี้ไปเป็นส่วนประกอบของโปรแกรมที่ใช้ **Windows Forms ธรรมดา**
- โค้ดตัวอย่างที่อยู่ใน WinFormsGraphicsSample\_4\_0 จะมีคลาส GraphicsDeviceControl สำหรับทำหน้าที่นี้ โดยเฉพาะ

## GraphicsDeviceControl

- สืบเชื้อสายมาจาก System.Windows.Form.Cotnrol
	- มีความสามารถในการวาดรูปตัวเองบนหน้าจอ
	- ใช้ GraphicsDevice ของ XNA ในการวาดรูป
- สามารถใช้มันใน WinForms Designer ได้

— แต่เวลาใช้จะวาดรูปตัวเองเป็นพื้นที่ว่างสีฟ้าเฉยๆ

## สร้างโปรแกรม Windows Forms ที่ใช้ XNA ได้

- สร้าง Windows Forms Application แทนการสร้าง **XNA Game**
- เพิ่ม Reference ต่อไปนี้
	- Microsoft. Xna. Framework
	- Microsoft. Xna. Framework. Graphics
- คัดลอกไฟล์
	- GraphicsDeviceControl.cs
	- GraphicsDevice.cs
	- ServiceContainer.cs

### สร้างโปรแกรม Windows Forms ที่ใช้ XNA ได้

- สร้าง subclass ของ GraphicsDeviceControl ใหม่ โดย override เมธอด
	- Initialize
	- Draw

### การจัดการ GRAPHICS DEVICE

### การจัดการ GraphicsDevice

- ในโปรแกรมหนึ่งๆ อาจมี GraphicsDeviceControl อยู่ได้ หลายๆ ตัว
- แต่เพื่อให้โปรแกรมมีประสิทธิภาพ ควรจะมี GraphicsDevice เพียงแค่ตัวเดียวเท่านั้น

## GraphicsDeviceService

- คลาสที่ทำการจัดการ GraphicsDevice
- สร้างมันขึ้นมาเพียงตัวเดียว แล้วแจกจ่ายให้ GraphicsDeviceControl หลายๆ ตัวใช้
- มีเมธอด AddRef สำหรับใช้เพิ่ม GraphicsDeviceControl ตัวใหม่
	- เมื่อ AddRef ถูกเรียกครั้งแรกจะสร้าง GraphicsDevice ขึ้นมาใหม่ – แต่เมื่อถูกเรียกครั้งต่อไปจะไม่สร้างใหม่ให้

## GraphicsDeviceService

- มีเมธอด Release สำหรับให้ GraphicsDeviceControl เรียกเมื่อมันจะเลิกใช้ GraphicsDevice
	- ถ้าเมื่อเรียกแล้วจำนวน GraphicsDeviceControl ที่ใช้เป็น 0 แล้ว GraphicsDeviceService จะทำลาย GraphicsDevice ทิ้ง

#### GraphicsDevice $e$  ขนา ดแตกต่างกัน

- เมื่อมี GraphicsDeviceControl หลายๆ ตัว แต่ละตัวคาจมีพื้นที่แตกต่างกัน
- แต่ GraphicsDevice มีเพียงแค่ตัวเดียว และ GraphicsDeviceControl ทุกตัวต้องใช้มันร่วมกัน
- แล้วเจ้า GraphicsDevice ตัวนี้ควรจะมี back buffer ขนาด เท่าใดดี?

### GraphicsDevice ขนาดแตกต่างกัน

- โค้ดตัวอย่างจะกำหนดขนาด back buffer ให้มีขนาดใหญ่กว่า GraphicsDeviceControl ที่ใหญ่ที่สุด
- เวลา GraphicsDeviceControl ต่างๆ จะใช้ GraphicsDevice มันจะต้องกำหนด "หน้าต่าง" ใน GraphicsDevice ที่มันจะใช้ก่อนเรียกใช้จริง
- หลังจากวาดรูปใส่ GraphicsDevice เสร็จแล้วก็ต้อง copy ข้อมูลเฉพาะส่วนที่สนใจนำไปแสดงผล

# BeginDraw  $\rightarrow$  Draw  $\rightarrow$  EndDraw

- วาดรูปตัวเองโดยของ GraphicsDeviceControl จึงแบ่งเป็นสาม ์ขั้นตอน และแต่ละขั้นตอนมีเมธอดของตัวเอง
- GraphicsDeviceControl.BeginDraw
	- กำหนดขนาดของ GraphicsDevice ให้ใหญ่กว่าพื้นที่ตัวเอง
	- กำหนดบริเวณของ GraphicsDevice ที่จะใช้จริง (Viewport)
- GraphicsDeviceControl.Draw
	- วาดรูปตัวเองตามที่ผู้ใช้ต้องการ
- GraphicsDevice.EndDraw
	- เรียก GraphicsDevice.Present เพื่อเอารูปที่วาดใส GraphicsDevice ไปแสดงผลในบริเวณของตัวเอง

### การอ่าน **CONTENT** ใน WINFORMS APPLICATION

## อ่าน Content ใน WinForms App

- ถ้าคุณต้องการอ่าน content ที่สร้างด้วย content pipeline คุณต้องทำสองอย่างต่อไปนี้
	- Content ที่คุณจะใช้จะต้องถูก build ไปพร้อมกับ project ของคุณ

- ต้องสร้าง ContentManager

## Build Content พร้อมกับ App

- สร้าง content project ใหม่โดยเลือก Add New Item  $\rightarrow$  Empty Content Project
- ใส่ content ที่คุณต้องการใช้ใน content project ที่สร้าง
- แต่ content project ไม่สามารถ build ตัวเองได้
- คุณต้องสร้าง XNA Game Library ขึ้นมาอันหนึ่ง
- แล้วเพิ่ม content project เข้าใน game library โดยเพิ่ม มันเข้าใน Content Reference ของ game library
- หลังจากนั้นจึงเพิ่ม reference ของ game library ลงใน application

## สร้าง ContentManager

- ContentManager ต้องการ GraphicsDevice สำหรับ อ่านข้อมูลทางกราฟิกส์ต่างๆ (เช่น  $\sf Texture2D$ )
- $\bullet$  เวลา ContentManager ต้องการใช้ GraphicsDevice มันจะไปเรียกหา GraphicsDevice จากคลาสที่ implement **IGraphicsDeviceService**
- $\mathfrak{g}_\mu$  GraphicsDeviceControl จะมี property Services ที่เราสามารถไปดึง IGraphicsDeviceService ออกมาได้
- $\bullet$  คูวิธีการสร้าง <code>ContentManager</code> ใน <code>constructor</code> ของ **SpriteFontControl**

### อนิเมชันใน WINFORMS APPLICATION

## อนิเมชันใน WinForms Application

- Application ที่เขียนด้วย Windows Forms ทั่วไปจะไม่มี ภาพเคลื่อนไหว
	- Control ต่างๆ ส่วนใหญ่จะอยู่นิ่ง
	- จะถูกปลุกให้ตื่นขึ้นมาเพื่อวาดรูปตัวเองใหม่เมื่อผู้ใช้ป้อน input
- ต่างกับเกม
	- ต้องมีการวาดรูปใหม่อยู่อย่างต่อเนื่อง
	- เกมใน XNA ส่วนใหญ่จะวาดรูปแบบนี้
- วิธีการวาดรูปของ WinForms กับของ XNA จึงเข้ากันไม่ได้

# เมื่อใช้ XNA กับ WinForms

- เมื่อคุณสร้าง GraphicsDeviceControl แล้วจะต้องเลือกว่าจะ ใช้วิธีการวาดรูปตัวเองแบบไหน
- ในโค้ดตัวอย่างมี control ที่ใช้วิธีการวาดทั้งสองแบบ
	- SpriteFontControl ใช้วิธีวาดแบบ WinForms
	- TriangleControl ใช้วิธีวาดแบบ XNA

### วิธีวาดแบบ WinForms

- หากต้องการใช้วิธีวาดแบบ WinForms เวลา subclass GraphicsDeviceControl ก็ไม่ต้องเขียนโค้ดเพิ่มเติม
	- แค่ override Initialize กับ Draw ตามปกติ
	- Draw จะถูกเรียกเมื่อ control จะต้องวาดตัวเองโดยอัตโนมัติ

### วิธีการวาดแบบ WinForms

- ถ้าหากต้องการให้ control ทำการวาดตัวเองใหม่ทุกๆ ช่วงเวลาที่ กำหนด ให้
	- สร้าง **Timer** ไว้สำหรับจับเวลาที่ผ่านไป
	- ตั้งค่า Timer.Interval ให้ตรงกับช่วงเวลาที่ต้องการ
	- สร้างเมธอดที่จะถูกเรียกเมื่อ Timer ตีสัญญาณเวลา
	- แล้วเพิ่มเมธอดนั้นเข้าใน event Timer.Tick
	- หลังจากนั้นเรียก Timer.Start()
- โค้ดข้างบนทั้งหมดควรใส่ไว้ใน constructor ของ subclass ของ GraphicsDeviceControl ที่คุณเขียน

### วิธีการวาดแบบ WinForms

• โค้ดตัวอย่าง

```
timer = new Timer();<br>*imer Tatemral =
timer.Interval =
  (int)TargetElapsedTime.TotalMilliseconds;timer. Tick += Tick;
timer.Start();
```
### วิธีการวาดแบบ WinForms

 $\bullet$  ๆคดี

- เข้ากับส่วนอื่นของระบบ UI ได้ดีที่สุด

- สามารถเอาเวลาระหว่างที่ Timer ตีสัญญาณไปใช้ทำอย่างอื่นได้

- ใช้งานได้ดีถ้ามี control หลายตัวที่ต้องทำอนิเมชันพร้อมกัน
- ข้อเสีย
	- อาจไม่ได้ภาพเคลื่อนไหวที่ลื่นไหลที่สุด
	- Timer อาจตีสัญญาณช้ากว่ากำหนดถ้าระบบกำลังทำงานหนัก
	- Timer มีความแม่นยำจำกัด

• SpinningTriangleControl ทำการวาดรูปบ่อยที่สุดเท่าที่จะ ทำได้โดยการเพิ่ม handle ใส event Application.Idle

- Application.Idle += Tick;

- Application.Idle จะถูกปล่อยออกมาด้วย Win32 message queue ทุกครั้งที่ message queue ว่าง
- ถ้าจะใช้เมธอดนี้ในการวาดรูป เราจะต้องเรียกเมธอด Invalidate ใน Tick

## วิธีการวาดแบบ  ${\sf XNA}\ (1)$

- กลไกการทำงาน
	- $-$  Win32 message queue  $\widehat{\mathbb{Z}}$ ง Application.Idle
	- Invalidate ถูกเรียก
	- $-$  Invalidate ៨៖ WM\_PAINT ไปยัง control
	- $-$  WM\_PAINT ถูกประมวลผล ทำให้ <code>control</code> วาดตัวเองใหม่
	- ไม่มี message ค้างใน queue ทำให้ Application.Idle ถูกเรียก ใหม่
- ถ้าใน event handler ไม่มีการ เรียก **Invalidate** แล้วจะมี  ${\sf Application}.$ Idle ส่งมาเพียงครั้งเดียวเท่านั้น

- $\bullet$  ข้อดี
	- เขียนโค้ดสั้น
- ข้อเสีย

– อาจไม่ได้อนิเมชันที่ลื่นไหลที่สุด เนื่องจากมีช่วงเวลาระหว่างที่ Application.Idle ถูกส่งกับการวาดรูปจริง

- เราสามารถทำให้โปรแกรมของเราเช็ค Win32 message queue อย่างต่อเนื่อง เพื่อให้ตอบสนองต่อ message ได้อย่าง าวดเร็วยิ่งขึ้น
- ขั้นแรกให้ใส่ event handler ใหม่ให้ Application.Idle

- Application.Idle += TickWhileIdle;

• TickWhileIdle จะเข้า infinite loop แล้วเรียก Tick ทันที เมื่อ message queue ว่าง

### void TickWhileIdle(object sender, EventArgs e)  $\mathcal{L}$ NativeMethods. Message message;

```
while (!NativeMethods.PeekMessage(out message,
IntPtr.Zero, 0, 0, 0))
    \overline{\mathbf{X}}Tick(sender, e);
    \mathbf{\mathbf{z}}\mathbf{\mathbf{r}}
```
• NativeMethods.PeekMessage เป็นเมธอดที่เราเขียน ขึ้นมาเพื่อดูว่ามี message ใน Win32 message queue หรือไม่

#### static class NativeMethods

```
\left\{ \right.[StructLayout(LayoutKind.Sequential)]public struct Message
   \left\{ \right.public IntPtr hWnd;<br>public uint Msa:
       public uint Msg;<br>public IntPtr wf
       public IntPtr wParam;<br>public IntPtr IParam:
       public IntPtr lParam;
       public uint Time;<br>ոսհlic System Dւ
       public System.Drawing.Point Point;
   }[DllImport("User32.dll"]
```

```
[return: MarshalAs(UnmanagedType.Bool)]
[return: MarshalAs(UnmanagedType.Bool)]<br>public static extern bool PeekMessage(out
public static extern bool PeekMessage(out Message message, IntPtr hWnd, uint filterMin, uint filterMax, uint flags);
```
}

- $\bullet$   $\stackrel{\circ}{\mathbb{N}}\stackrel{\circ}{\mathbb{N}}\stackrel{\circ}{\mathbb{N}}$ 
	- ได้อนิเมชันที่ลื่นไหลที่สุด
- ข้อเสีย
	- เข้ากับระบบส่วนคืนไม่ได้เนื่องจากแย่งเวลาเขาไปใช้หมด
	- เอาเวลาการทำงานของ CPU ไปใช้ 100%
	- เกิดปัญหาถ้ามี **control** ที่ต้องทำอนิเมชันพร้อมๆ กัน

## $\mu$

- เพื่อให้อนิเมชันลื่นไหล เมธอด Tick จะต้องทำการ update สถานะ ของเกมและวาดรูปในอัตราที่คงที่
- เทคนิคการวาดทั้งสองแบบของเราที่ผ่านไม่ได้รับประกันอัตราการวาด
- ดังนั้นใน Tick จะต้องมีการเช็คนาฬิกาว่าเวลาผ่านไปเท่าไหร่แล้ว แล้วจึงเรียก **update** เพื่อเวลาผ่านไปมากกว่าคาบที่ต้องทำการ update

### เมธอด Tick

Stopwatch stopWatch = Stopwatch.StartNew();

readonly TimeSpan TargetElapsedTime <sup>=</sup> TimeSpan.FromTicks(TimeSpan.TicksPerSecond / 60); readonly TimeSpan MaxElapsedTime <sup>=</sup> TimeSpan.FromTicks(TimeSpan.TicksPerSecond / 10);

TimeSpan accumulatedTime; TimeSpan lastTime;

### เมธอด Tick

```
void Tick(object sender, EventArgs e)<br>ऽ
{TimeSpan currentTime = stopWatch.Elapsed;
  TimeSpan elapsedTime = currentTime - lastTime;
   lastTime = currentTime;
   if (elapsedTime > MaxElapsedTime)
     elapsedTime = MaxElapsedTime;<br>umulatedTime += elansedTime:
   accumulatedTime += elapsedTime;
   bool updated = false;
   while (accumulatedTime >= TargetElapsedTime) {
     Update();accumulatedTime -= TargetElapsedTime;<br>undated = true:
      updated = true;
  }
```

```
if (updated)
Invalidate();
```
}

### IN-GAME USER INTERFACE

### ไลบรารีสำหรับสร้าง User Interface

- ขณะนี้มีไลบรารีสำหรับสร้าง user interface ใน XNA หลายตัว
	- xWinForms (http://sourceforge.net/projects/xwinforms/)
	- BlackStar GUI (http://blackstar.codeplex.com/)
	- XNA Simple GUI (http://simplegui.codeplex.com/)
	- Windows System for XNA (http://wsx.codeplex.com/)
	- Nuclex Framework (http://nuclexframework.codeplex.com/)
- Library อื่นๆ
	- หาข้อมูลเพิ่มได้จาก

http://forums.create.msdn.com/forums/t/15274.aspx

## **Nuclex Framework**

- เราจะใช้ Nuclex Framework
	- $-$  เขียนสำหรับ XNA 4.0
	- มีการ update เมื่อไม่นานมานี้
		- โปรเจคอื่นๆ หลายตัวรู้สึกจะเลิกทำกันไปหลังจากปี 2009 ก็เยอะ
- การใช้ Nuclex Framework
	- เว็บใช้แนะนำให้ดาวน์โหลด source code แล้วเพิ่มโปรเจคที่ต้องการเข้าในเกม ของคุณ
	- ในกรณีการทำ user interface เราจะใช้
		- Nuclex.Input
		- · Nuclex.UserInterface

## GuiManager

- Nuclex.GuiManager เป็นคลาสที่ใช้ในการแสดงผล GUI control ทั้งหมด
	- คุณสามารถเพิ่ม control อื่นๆ ให้เป็น "ลูก" ของ GuiManager
	- เมื่อ GuiManager.Draw ถูกเรียก มันจะวาดลูกของมันทั้งหมด
- GuiManager เป็น DrawableGameComponent

- คลาส DrawableGameComponent เป็นกลไลของ XNA ในการแยกเกมออกเป็นส่วนๆ ที่เป็นอิสระจากกัน
	- สามารถเอาไปเพิ่มให้กับ Game เพื่อให้เกมมีความสามารถใหม่
	- สามารถใช้ DrawableGameComponent เดียวกันกับเกมหลายๆ เกมได้

- เวลาสร้าง DrawableGameComponent จะต้อง override เมธอดต่อไปนี้
	- Initialize
	- LoadContent
	- UnloadContent
	- Update
	- Draw
- คล้ายๆ กับสร้าง Game และ Screen ใหม่

- DrawableGameComponent กับ Screen ไม่เหมือนกัน
	- วลาหนึ่งจะมี Screen เพียงแค่ Screen เดียว
	- คุณ "เ<br>— ปลี่ยน" **Screen**
	- ในเวลาหนึ่งจะมี DrawableGameComponent มากกว่าหนึ่งตัว
	- คุณ "เ<br>— พิ่ม" DrawableGameComponent เ ี<br>มื่อต้องการใช้
	- คุณ "ลบ" DrawableGameComponent เมื่อเลิกใช้

- สิ่งที่เรามักจะได้ DrawableGameComponent ทำ
	- เคอร์เซอร์ของเมาส์

### - User Interface

- ผมไม่ค่อยชอบใช้ DrawableGameComponent
	- ควบคุมการ Update และ Draw ของมันยาก เพราะ Game จะเรียก ฟังก์ชันเหล่านี้โดยคัตโนมัติ

• ถ้าต้องการเพิ่ม DrawableGameComponent เข้าในเกม ให้สั่ง Components.Add(<component ที่ต้องการ>) ใน constructor ก

```
public Game1()
{graphics = new GraphicsDeviceManager(this);<br>Content RootDirectory = "Content";
     Content.RootDirectory = "Content";
     Components.Add(new MyComponent(this));
}
```
•• เมธอดต่างๆ ของ DrawableGameComponent จะถูกเรียกเมื่อ เมธอดเดี่ยวกันของ **Game** ถูกเรียก

### การใช้ GuiManager

- สร้างฟีลด์ชนิด GuiManager ในคลาส Game
- ใน constructor ของ Game
	- สร้าง GuiManager
	- เพิ่ม GuiManager เข้าใน Components

### การใช้ GuiManager

public class UserInterfaceDemoGame : Game {

```
public UserInterfaceDemoGame() {
 this.graphics = new GraphicsDeviceManager(this);
 this.gui = new GuiManager(this);
 Components.Add(this.gui);IsMouseVisible = <mark>true;</mark>
\mathcal{F}
```
 $11...$ 

#### private GuiManager gui;<br>' }

### Screen

- GuiManager ต้องมี Screen ของมัน - ชื่อซ้ำกันกับ Screen ของ Game แต่คนละตัว
- · Screen มีหน้าที่จัดการสถานะของ GUI ต่างๆ
- เราอาจมี Screen หลายๆ อันถ้าเรามีระบบ GUI หลายตัว
- แต่ส่วนมากจะมีแค่ตัวเดียว

## **Desktop Control**

• ระบบ GUI จะมีต้นไม้ของ control

- Control ตัวหนึ่งสามารถมี control ตัวอื่นเป็นลูก

- Control ที่อยู่ระดับบนสุดเรียกว่า Desktop Control
	- Control นี้เป็นลูกของ screen
	- Desktop Control เป็นพื้นที่ที่ไม่มีสื
	- ถ้าคุณเอา control อื่นไปใส่เป็นลูกของ desktop control มันจะ ปรากฏอยู่บนหน้าจอเกมโดยตรง

## การใช้ GuiManager

- ในฟังก์ชัน Initialize ของ Game
	- สร้าง Screen โดยให้ Viewport ของ GraphicsDevice เป็น argument
	- ในขึ้นนี้คุณอาจจะกำหนดขอบเขตของ Desktop Control ไม่ให้ใหญ่ เกินไปได้

### การใช้ GuiManager

```
protected override void Initialize() {
```

```
Viewport viewport = GraphicsDevice.Viewport;
Screen mainScreen = new Screen(viewport.Width, viewport.Height);
this.gui.Screen = mainScreen;
```

```
mainScreen.Desktop.Bounds = new UniRectangle(<br>Descriptionals of A.C.O.C. new UniSeplay(A.15 G
  new UniScalar(0.1f, 0.0f), new UniScalar(0.1f, 0.0f), // x and y<br>new UniScalar(0.8f, 0.0f), new UniScalar(0.8f, 0.0f), //, ; ;;;
  new UniScalar(0.8f, 0.0f), new UniScalar(0.8f, 0.0f) // width and height
);
```

```
base.Initialize();
```

```
}
```
## UniScalar

- การบอกตำแหน่งของ Nuclex Framework ใช้กลไกคล้ายกับ ของ CeGUI (http://www.cegui.co.uk)
- Coordinate ทุกตัวแทนด้วยคลาส UniScalar
- UniScalar มีส่วนประกอบสองส่วน
	- $-$  Fractional part = อัตราส่วนเท่าไหร่ของความกว้างของ "พ่อ"
	- Offset = ห่างจากตำแหน่งที่กำหนด้วย fractional part มากี่พิกเซล
- ตัวอย่าง
	- new UniScalar(0.5f, 50) = ตำแหน่งที่ห่างจากจุดกึ่งกลางของพ่อ มา 50 พิกเตล

### UniScalar

```
ดังนั้น
```

```
new UniRectangle(
    new UniScalar(0.1f, 0.0f), new UniScalar(0.1f, 0.0f), // x and y<br>new UniScalar(0.8f, 0.0f), new UniScalar(0.8f, 0.0f), //, ; ;;;
    new UniScalar(0.8f, 0.0f), new UniScalar(0.8f, 0.0f) // width and<br>height
    height);จึงเป็นสี่เหลี่ยมที่มีขนาด 80% ของ control พ่อ
และอยู่ตรงกลาง control พ่อพอดี
```
# สร้าง Control อื่นๆ

- สร้าง control อื่นๆ เพื่อมาใส่เป็นลูกของ desktop control
- ในกรณีนี้เราจะสร้าง WindowControl ซึ่งเป็นหน้าต่างซึ่งข้างใน สามารถบรรจุ control อื่นๆ ได้

## สร้าง **Control** อื่นๆ

public partial class DemoDialog : WindowControl {

### public DemoDialog() {

InitializeComponent();}

}

สร้าง **Control** อื่นๆ

partial **class DemoDialog {** 

private Nuclex.UserInterface.Controls.LabelControl helloWorldLabel;<br>private Nuclex UserInterface Controls Deskton ButtonControl okButt private Nuclex.UserInterface.Controls.Desktop.ButtonControl okButton; private Nuclex.UserInterface.Controls.Desktop.ButtonControl cancelButton;

private void InitializeComponent() {

this.helloWorldLabel <sup>=</sup> new Nuclex.UserInterface.Controls.LabelControl(); this.okButton <sup>=</sup> new Nuclex.UserInterface.Controls.Desktop.ButtonControl(); this.cancelButton = new Nuclex.UserInterface.Controls.Desktop.ButtonControl();<br>.

// helloWorldLabelthis.helloWorldLabel.Text <sup>=</sup> "Hello World! This is a label."; this.helloWorldLabel.Bounds <sup>=</sup> new UniRectangle(10.0f, 15.0f, 110.0f, 30.0f);

### สร้าง **Control** อื่นๆ

```
// okButtonthis.okButton.Bounds = new UniRectangle<br>LiniScalar(1.0f -180.0f) new UniScal
  new UniScalar(1.0f, -180.0f), new UniScalar(1.0f, -40.0f), 80, 24
);
```

```
// cancelButtonthis.cancelButton.Bounds = new UniRectangle<br>۲۱-۰۹۵ Dew UniScalar (۱۹۵۰–۹۵۰ Of)
  new UniScalar(1.0f, -90.0f), new UniScalar(1.0f, -40.0f), 80, 24
);
```

```
// DemoDialogthis.Bounds = new UniRectangle(100.0f, 100.0f, 512.0f, 384.0f);<br>Children Add(this helloWorldLabel);
  Children.Add(this.helloWorldLabel);Children.Add(this.okButton);Children.Add(this.cancelButton);
}
}
```
## Children.Add

- $\bullet$ มื่อสร้าง **control** เสร็จแล้วก็ให้ไปเพิ่มมันเป็นลูกของ **control** อื่นโดย การเรียกเมธอด Add ของ property Children
- เช่น เราสามารถเพิ่ม DemoDialog เป็นลูกของ [  $g$  เป็นลูกของ  $\sf{Desktop}$ Control ได้ดังต่อไปนี้

### protected override void Initialize() {

// ...code from previous step...

// Next, we add our demonstration dialog to the screenmainScreen**.Desktop.Children.Add(new DemoDialog());** 

```
base.Initialize();}
```
### การจัดการกับ Event ของ Control ต่างๆ

- เช่นเดียวกับ WinForms control control ของ Nuclex Framework มี event ส่<br>ที่เราสามารถกำหนด ให้มันได้
- $\bullet$ ช่น คลาส ButtonControl มี event Pressed ที่จะถูกส่ง ทุกครั้งเมื่อปุ่มถูกกด
- $\bullet$  เราสามารถเพิ่ม handler ที่มี signature เป็น

void Handler(object sender, EventArgs arguments)

ให้เป็นตัวจัดการ **event** ได้

### การจัดการกับ Event ของ Control ต่างๆ

#### private void createDesktopControls(Screen mainScreen) {

```
// Button through which the user can quit the applicationButtonControl quitButton = new ButtonControl();<br>cuitButton Taxt = "Quit";
quitButton.Text = "Quit";
quitButton.Bounds = new UniRectangle(
  new UniScalar(1.0f, -80.0f), new UniScalar(1.0f, -32.0f), 80, 32
);quitButton .Pressed += delegate(object sender, EventArgs arguments) { Exit(); };
mainScreen.Desktop.Children.Add(quitButton);
```
}